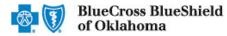

The Claim Research Tool (CRT) is the recommended method for providers to acquire status on claims processed by Blue Cross and Blue Shield of Oklahoma (BCBSOK).\*

Organizations can improve their accounts receivable by utilizing this exclusive BCBSOK feature to check status for local, federal and out-of-state claims processed. Results are available in real-time and provide the equivalent of a Provider Claim Summary (PCS).

The CRT is currently unavailable for government programs (Medicare Advantage) claims. To verify status online for these claims, use the Claim Status (276 transaction) inquiry on the Availity portal, or your preferred web vendor.

\*To obtain status on claims not processed by BCBSOK, users should contact the appropriate claim processing entity directly (i.e., third-party vendors, other carriers, etc.).

## 1) Getting Started

- Go to <u>availity.com</u>
- Select Availity Portal Login
- Enter User ID and Password
- Select Log in

**Note:** Only registered Availity users can access the Claim Research Tool. If you are not a registered Availity user, you may complete the guided online registration process at availity.com – at no charge.

## 2) Accessing CRT

- Select Claims & Payments from the navigation menu
- Select Claim Research Tool (BCBS)

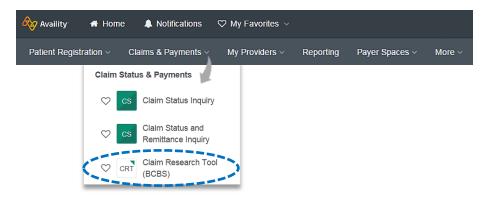

Note: Contact your Availity administrators if Claim Research Tool is not listed in the Claims & Payments menu.

Blue Cross and Blue Shield of Oklahoma, a Division of Health Care Service Corporation, a Mutual Legal Reserve Company, an Independent Licensee of the Blue Cross and Blue Shield Association.

Blue Cross<sup>®</sup>, Blue Shield<sup>®</sup> and the Cross and Shield Symbols are registered service marks of the Blue Cross and Blue Shield Association, an association of independent Blue Cross and Blue Shield Plans.

| Availity <sup>.</sup>   |  |
|-------------------------|--|
| User ID:                |  |
| User ID                 |  |
| Password:               |  |
| •••••                   |  |
| Show password as I type |  |
| Help! I can't log in!   |  |

## 3) Submitting Transactions

Claim status may be obtained using a Patient ID or Claim Number (also referred to as Document Control Numbers – DCN). Both options are illustrated in this step.

## Searching by Patient ID:

- Select Patient ID from the Search Option drop-down list
- Choose the Billing (Type 2) NPI from the Express Entry drop-down list or enter NPI
- Enter Patient ID (include the three-character prefix before the ID number)
- Enter Group Number
- Enter Service Period dates
- Select Submit

| Claim Research To            | ool                                                        | Learn More >>                                   |  |
|------------------------------|------------------------------------------------------------|-------------------------------------------------|--|
| * indicates a required field |                                                            |                                                 |  |
| * Payer: ?                   | BCBSOK                                                     | Quick Tip:                                      |  |
| * Search Option: ?           | Patient ID 🔹                                               | → The Payer field will d<br>and cannot be chang |  |
| Billing Provider Information |                                                            |                                                 |  |
| Express Entry - Provider: ?  | Select One                                                 |                                                 |  |
| Patient Information          |                                                            |                                                 |  |
| * Patient ID: ?              | ABC999999999                                               |                                                 |  |
| * Group Number: ?            | 123456                                                     |                                                 |  |
| Claim Information            |                                                            |                                                 |  |
| * Service Period: ?          | From To To /13 /2019 09 /13 /2019 00 MM DD YYYY MM DD YYYY |                                                 |  |
|                              | Submit Clear                                               |                                                 |  |

### **Helpful Hints:**

- Federal plans do not have a three-character prefixes. The letter R should be typed as part of the Patient ID (i.e., R87654321). Enter the Group Number as OFEPOK.
- Out-of-state plans may contain more than three-characters (e.g., WMWAN1234567). Enter the Group Number as 123456.

## 3) Submitting Transactions (continued)

## Searching by Claim Number (DCN):

- Select Claim Number (DCN) from the Search Option dropdown list
- Choose the Billing (Type 2) NPI from the Express Entry dropdown list or enter NPI
- Enter the 13-digit alpha numeric claim number in the Claim # (DCN) field
- Select Submit

| Claim Research To                       | Claim Research Tool |  |  |  |  |  |  |
|-----------------------------------------|---------------------|--|--|--|--|--|--|
| * indicates a required field            |                     |  |  |  |  |  |  |
| * Payer: ?                              | BCBSOK              |  |  |  |  |  |  |
| * Search Option: ?                      | Claim Number(DCN)   |  |  |  |  |  |  |
| Billing Provider Information            |                     |  |  |  |  |  |  |
| Express Entry - Provider: ?<br>* NPI: ? | Select One          |  |  |  |  |  |  |
| Claim Information                       |                     |  |  |  |  |  |  |
| * Claim # (DCN): ?                      | 999999999999X       |  |  |  |  |  |  |
|                                         | (Submit) Clear      |  |  |  |  |  |  |

### **Helpful Hints:**

- To search for an adjusted or reprocessed claim, key the corresponding 2-digit suffix in addition to the 13-digit claim number (i.e., 9999999999001).
- If copying and pasting the claim number from another document or program, be sure to delete any additional spaces.

## 4) Search Results

After completing the Patient ID search, users can view detailed claim status for a specific date of service by selecting the corresponding Claim Number

Note: The information returned will include original, duplicate, adjusted, withdrawn and replacement claims.

| Search                                                                | Resu                                     | ults           |   |                    |                                 | Learn More >> |
|-----------------------------------------------------------------------|------------------------------------------|----------------|---|--------------------|---------------------------------|---------------|
|                                                                       |                                          |                |   | Edit Inquiry Print |                                 |               |
| Payer:<br>Provider NPI:<br>Member ID:<br>Group Number:<br>Claims Four | BCBSOK<br>999999999<br>ABC9999<br>123456 |                |   | Service Per        | BlueCross BlueSh<br>of Oklahoma |               |
| From Service                                                          |                                          | Processed Date | ¢ | Claim Number 💠     | Billed Amount 🔶                 | Status 💠      |
| 05/05/201                                                             | 19                                       | 05/07/2019     |   | 999999999991X00    | \$247.38                        | Paid          |
| 08/22/20                                                              | 19                                       | 08/28/2019     |   | 999999999992X00    | \$107.72                        | Paid          |
|                                                                       |                                          |                |   |                    |                                 |               |
|                                                                       |                                          |                |   | Edit Inquiry Print |                                 |               |

#### **Detailed Search Results** 5)

The following information is returned after the corresponding claim number is selected and/or the Claim Number search is completed:

- Claim Number
- Received Date •
- Processed Date
- Claim Status
- **Billed Amount** •
- Paid Amount
- Coinsurance

Patient Name:

Alphanumeric Prefix:

Member ID:

Gender:

Group #:

Date of Birth:

- ٠ Co-Pay / Deductible Amount
- Ineligible Amount(s) ٠

- Check/EFT/Voucher
- Check Date
- Payee Name
- Health Care Account Amount
- Other Carrier / Medicare Paid Amount
- Patient Share Amount (total)
- Billing Provider ID / Name •
- ٠ Rendering Provider ID / Name

- Line Item Breakdown:
  - Service Dates 0
  - Revenue / Procedure Code 0
  - Diagnosis 0
  - Ineligible Reason Code / Amount
  - Copay / Coinsurance / Deductible 0
  - 0 Modifier
  - o Unit, Time, or Mile
  - o Ineligible Reason Code Descriptions

Learn More >>>

# Detail Search Results

Edit Inquiry Print DOE, JANE **BlueCross BlueShield** 999999999 of Oklahoma ABC Subscriber Name: DOE, JOHN 123458 Relationship To Subscriber: Spouse 1123458 12/20/1958 Patient Account #: Claim Details View Less

| Claim Number:                    | 999999999992X00                             | Claim Status:                     | Paid     |            |
|----------------------------------|---------------------------------------------|-----------------------------------|----------|------------|
| Received Date:                   | 08/23/2019                                  | Billed Amount:                    | \$107.72 |            |
| Processed Date:                  | 08/28/2018                                  | Paid Amount:                      | \$25.36  |            |
| From Service Date:               | 08/22/2019                                  | Coinsurance:                      | \$0.00   |            |
| To Service Date:                 | 08/22/2019 Co-Pay/Deductible Amount: \$0.00 |                                   |          |            |
| Status Details:                  |                                             | Ineligible Amount:                | \$82.36  |            |
| Hospital Payment Indicator:      |                                             | DRG Code:                         |          |            |
| Approved Length of Stay:         |                                             | DRG Version:                      |          |            |
|                                  |                                             | DRG Weight:                       |          |            |
| Check/EFT/Voucher:               | E9999999                                    | Billing Provider ID:              | 9999999  | 999        |
| Check Date:                      | 08/30/2019                                  | Billing Provider Name:            | ABC CL   | INIC       |
| Payee Name:                      | ABC CLINIC                                  | Rendering Provider ID:            | 1999999  | 9999       |
| Prior Paid AMT:                  | \$0.00                                      | Rendering Provider Name:          | JAMES .  | JOE        |
| Prior Notification Deductible: ? | \$0.00                                      | Additional Pay:                   | \$0.00   |            |
| Health Care Account Amount:      | \$0.00                                      | Prior Notification Coinsurance: ? | \$0.00   |            |
| Other Carrier Paid:              | \$0.00                                      | Out of Network Deductible:        | \$0.00   |            |
| Patient Share Amount:            | \$0.00                                      | Out of Network Coinsurance:       | \$0.00   | Quick Tip: |
| Medicare Paid Amount:            | \$0.00                                      |                                   |          |            |

Service Lines View Code Audit Rationale

| $\rightarrow$ Refer to <u>page 5</u> to learn about |
|-----------------------------------------------------|
| Cotiviti, INC. code audit rationale.                |

| Service 🛊<br>Dates        | Revenue/<br>Proc Code | Diagnosis<br>Code | Billed Amt≎ | Pai <mark>d</mark> Amt≑ | Ineligible<br>Reason<br>Code /Amt | Interim<br>Discount | Сорау  | Coinsurance | Deductible | HCPCS<br>Code | Modifier | Unit/ Time/<br>Mile |
|---------------------------|-----------------------|-------------------|-------------|-------------------------|-----------------------------------|---------------------|--------|-------------|------------|---------------|----------|---------------------|
| 08/22/2019<br>-08/22/2019 | 36415                 | Z3483             | \$20.00     | \$0.00                  | V25/ \$20.00                      | \$0.00              | \$0.00 | \$0.00      | \$0.00     |               | 59       | 1                   |
| 08/22/2019<br>-08/22/2019 | 86703                 | Z3483             | \$55.98     | \$10.36                 | T42/ \$45.62                      | \$0.00              | \$0.00 | \$0.00      | \$0.00     |               |          | 1                   |
| 08/22/2019<br>-08/22/2019 | 85025                 | Z3483             | \$31.74     | \$15.00                 | T42/\$16.74                       | \$0.00              | \$0.00 | \$0.00      | \$0.00     |               |          | 1                   |

#### Ineligible Reason Codes

| Code | ÷ | Description \$                                                                                                    |
|------|---|----------------------------------------------------------------------------------------------------|
| V25  |   | Services have been unbundled. Please resubmit using appropriate code. The information submitted on the claim is inconsistent with current coding protocol. Patient cannot be billed for the disallowed code. |
| T42  |   | Charge exceeds the priced amount for this service. Services provided by a Participating/Network Provider, Patient is not responsible for charges over the priced amount.                                     |

### Cotiviti Code Audit Rationale available for finalized claims processed on or after Aug. 26, 2019:

- Select View Code Audit Rationale above the service line section (displayed on previous page)
- Once selected, service line(s) denied for Cotiviti logic will expand and display the following:
  - Edit Description
  - Quick Tip: **Edit Rationale** • → Select Hide Code Audit Rationale to collapse the expanded denial logic. Service Lines Hide Code Audit Rationale oervi Date oragino Code 36415 08/22/2019 Z3483 \$20.00 \$0.00 V25/ \$20.00 \$0.00 \$0.00 \$0.00 \$0.00 59 -08/22/2019 Cre Modifier Co meter Type Action Required Submitted on Claim Not Reimbursable 36415 1 Edit Source: Payer Edit Location: Payer Policy Cotiviti Edit Description: THE LAB CODE 85025 INCLUDES THE SERVICE DESCRIBED BY 36415, THEREFORE 36415 IS NOT REIMBURSABLE. Cotiviti Edit Rationale: Per payer policy, laboratory services, when billed by the doctor, includes the blood drawing/collection associated with the service \$0.00 \$0.00 86703 \$55.98 \$10.36 T42/ \$45.62 Z3483 08/22/2019 \$0.00 \$0.00 -08/22/2019 85025 73483 08/22/2019 \$31.74 \$15.00 T42/\$16.74 50.00 \$0.00 \$0.00 \$0.00 1 -08/22/2019 Ineligible Reason Codes Code Services have been unbundled. Please resubmit using appropriate code. The information submitted on the claim is inconsistent with current coding protocol. Patient V25 cannot be billed for the disallowed code Charge exceeds the priced amount for this service. Services provided by a Participating/Network Provider. Patient is not responsible for charges over the priced T42 amount Edit Inquiry Print

#### Additional Action(s) for Applicable Ineligible Reason Codes:

View Additional Actions(s) in the Ineligible Reason Code section to understand what further step(s) may be taken for certain claim denial scenarios.

*Note:* Additional Action(s) only display for certain ineligible reason codes.

| Service<br>Dates         | Revenue <u>/</u><br>Proc Code | Diagnosi <u>s</u><br>Code | Billed Amt | Paid Amt\$ | Ineligible<br>Reason<br>Code /Amt | Interim<br>Discount | Copay  | Coinsurance | Deductible | HCPCS<br>Code | Modifier  | Unit/ Time<br>Mile |
|--------------------------|-------------------------------|---------------------------|------------|------------|-----------------------------------|---------------------|--------|-------------|------------|---------------|-----------|--------------------|
| 09/04/2019<br>09/04/2019 | 99213                         | L84, R2681                | \$168.76   | \$0.00     | 269/\$168.76                      | \$0.00              | \$0.00 | \$0.00      | \$0.00     |               |           |                    |
|                          |                               |                           |            |            |                                   |                     |        |             |            |               |           |                    |
| eligible                 | Reason C                      | odes                      |            |            |                                   |                     |        |             |            |               |           |                    |
| neligible<br>Code ¢      |                               | odes                      |            | Descrip    | otion                             |                     |        | ¢           |            | Additional /  | Action(s) |                    |

## **Transaction Tips**

## How to avoid a "Claim Not Found" response:

- $\rightarrow$  The Type 2 Billing NPI must match the NPI submitted on claim.
- $\rightarrow$  Enter the three character prefix prior to the member's identification number in the Patient ID field.
- $\rightarrow$  For local policies, the group number matches what was submitted on the claim.
- $\rightarrow$  The date span entered as the Service Period includes the actual date(s) of service.

#### **Institutional Claims:**

- → Paid amounts reflected on the Detail Search Results screen indicates reimbursements applied per individual provider contracts (e.g., Per Diem, DRG, etc.).
- → Itemized payments listed in the line item breakdown will equal the total paid amounts indicated on Provider Claim Summaries (PCS) and Electronic Remittance Advices (ERA).

## lf...

- → All line items are not displayed on the Detail Search Results screen, click the More Results link.
- → The Detail Search Results screen prints are distorted, adjust the Page Orientation (in Print Settings) to landscape.
- → The check number is not present on a finalized claim (see below), please allow additional time. The system reflects check information based on the payment schedule of the provider.

| Check / EFT / Voucher: |            |
|------------------------|------------|
| Check Date:            | 06/09/2019 |
| Payee Name:            | ABC Clinic |

## Have questions or need additional education? Email the Provider Education Consultants at PECS@bcbsok.com

Be sure to include your name, direct contact information & Tax ID or billing NPI.

Cotiviti, INC. is an independent company that provides medical claims administration for BCBSOK. Cotiviti is solely responsible for the products and services that it provides. Availity is a trademark of Availity, LLC, a separate company that operates a health information network to provide electronic information exchange services to medical professionals. Availity provides administrative services to BCBSOK. BCBSOK makes no endorsement, representations or warranties regarding any products or services provided by third party vendors such as Cotiviti and Availity. If you have any questions about the products or services provided by such vendors, you should contact the vendor(s).